# **Ohje sähköisen manuaalikuitin käyttöön Taksikorttitapahtumiin**

**Päivitetty 19.2.2024**

## **1. Johdanto**

Tässä dokumentissa on toimintaohjeet sähköisen manuaalilomakkeen käyttöön, kun taksiyrittäjä toimittaa Taksikorttitapahtuman manuaalikäsittelyyn Taksikuutio Oy:n maksuliikennekeskukselle.

Matkasta on liitettävä mukaan kuva kuitista. Tällöin matkasta tarvitaan vain vähän tietoja. Ilman asianmukaista kuittia matkatietoja ei voida käsitellä manuaalisesti.

**Huom!** Lomakkeeseen **EI SAA** kirjoittaa asiakkaan henkilötietoja missään muodossa (nimi, puh, ym. asiakkaan tiedot). Korttinumero on oleellisin tieto.

## **2. Kirjautuminen**

Lomake toimii internet-selaimella ja on osoitteessa: **[www.taksikortti.taksikuutio.fi](http://www.taksikortti.taksikuutio.fi/)**

Kun lomakkeen avaa selaimella, avautuu kirjautumisikkuna, johon annetaan käyttäjätunnus ja salasana seuraavasti (huom! kaikki kirjoitetaan pienillä kirjaimilla)

käyttäjätunnus: **taksi** salasana: **taksi**

## **3. Tietojen lisääminen**

Lomake aukeaa yrityksen perustietojen syöttämisellä. Lomake lähettää lopuksi kaikista syötetyistä tiedoista yhteenvedon sähköpostiosoitteeseen, joka on syötetty kenttään. Ole siis tarkkana, että se on oikein. Lisäksi kysytään puhelinnumero, josta MLK voi kysyä tarvittaessa lisätietoa.

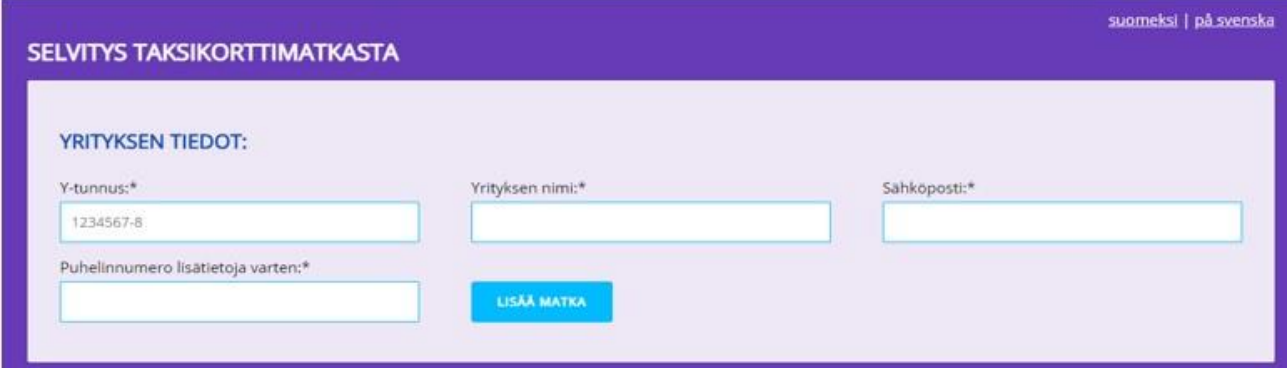

LISÄÄ MATKA painikkeella pääset syöttämään matkan tiedot.

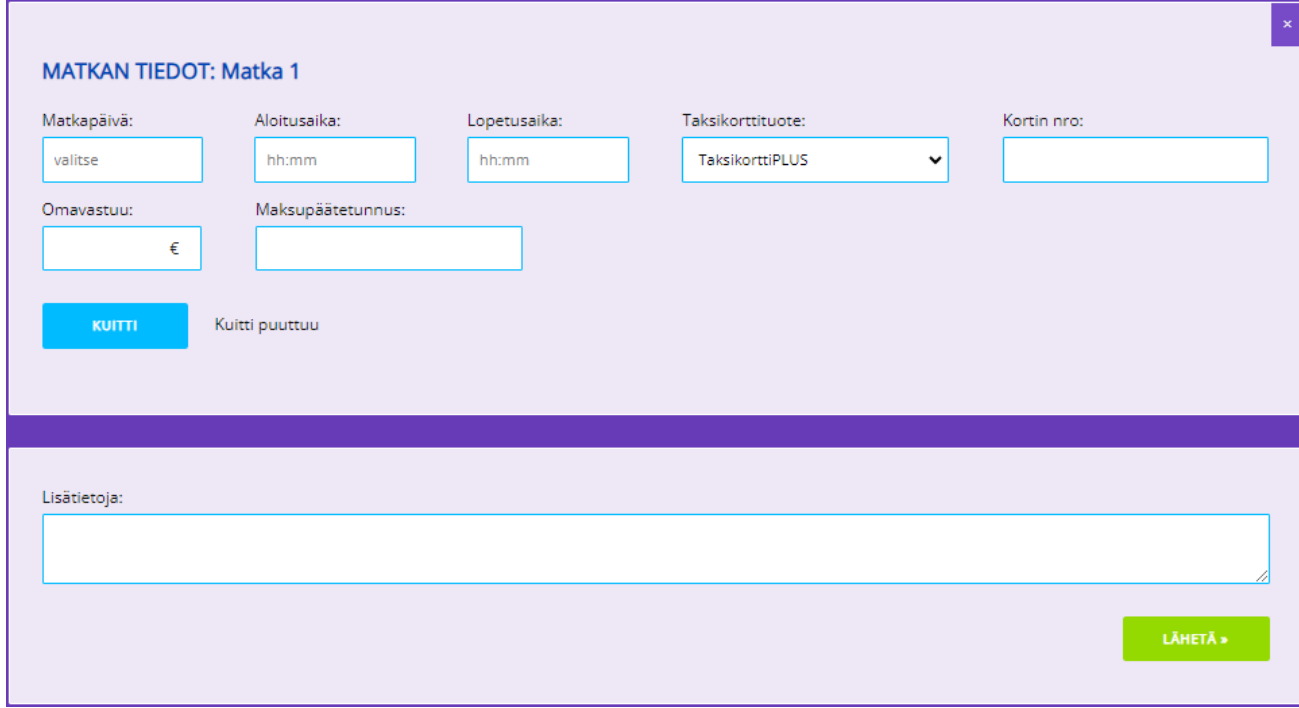

TÄYTÄ:

- Matkapäivä
- Aloitus- ja lopetusaika
- Valitse pudotusvalikosta oikea korttituote
- Kortinnumero (308444....- alkuinen)
- Asiakkaalta peritty omavastuu
- Maksupäätetunnus (12 merkkiä pitkä numerosarja), jos se on tiedossasi.
- KUITTI jolloin avautuu valikko, jolla voit valita tallentamasi kuitin kuvatiedoston (.jpeg tai .pdf). Jos täytät lomaketta matkapuhelimella, ohjaa sovellus joko ottamaan kuvan kuitista puhelimen kameralla tai valitsemaan kuva puhelimen kuvakirjastosta.
- Kirjoita Lisätietoja kohtaan selitys, miksi lomake jouduttiin täyttämään (esim. kuljettaja teki vahingossa käteiskuitin).

**Huom! älä kirjoita mitään asiakkaan henkilötietoja tähän tietosuojasyistä.**

• Lopuksi kun kaikki tiedot ovat oikein ja olet tarkistanut sisällöt, paina LÄHETÄ jolloin sovellus kysyy vielä varmistuskysymyksen.

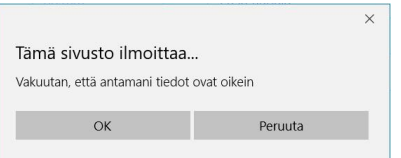

- **OK**-napin painalluksen jälkeen lomakkeen tiedot lähtevät automaattisesti MLK:n sähköpostiin sekä alussa ilmoittamaasi sähköpostiosoitteeseen.
- **Huom**! jos sähköpostiisi ei ilmesty tietoja, tarkista roskapostilaatikko. On mahdollista, että sähköpostiohjelmasi on tulkinnut viestin roskapostiksi. Tällöin kannattaa määrittää sähköpostiohjelmalle, että kyseessä ei ole roskaposti ja lisätä lähettäjä turvallisten lähettäjien joukkoon.

### **4. Palaute**

Voit lähettää palautetta lomakkeen toimivuudesta osoitteeseen: maksuliikennekeskus@taksikuutio.fi